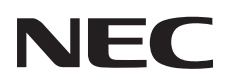

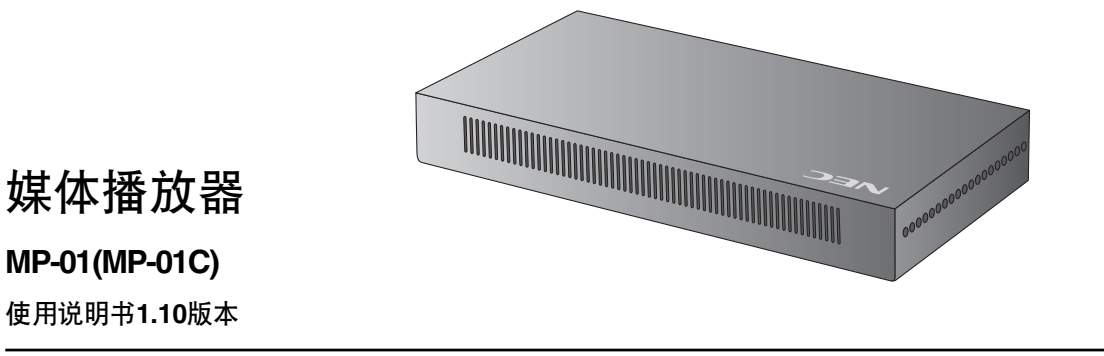

# 介绍

# • 什么是媒体播放器?

媒体播放器是用于在显示器上显示由图形和声音内容组合制作的节目的工具。这些节目是使用附带的编辑软件制作 并通过 LAN 或 USB 存储器进行分发。

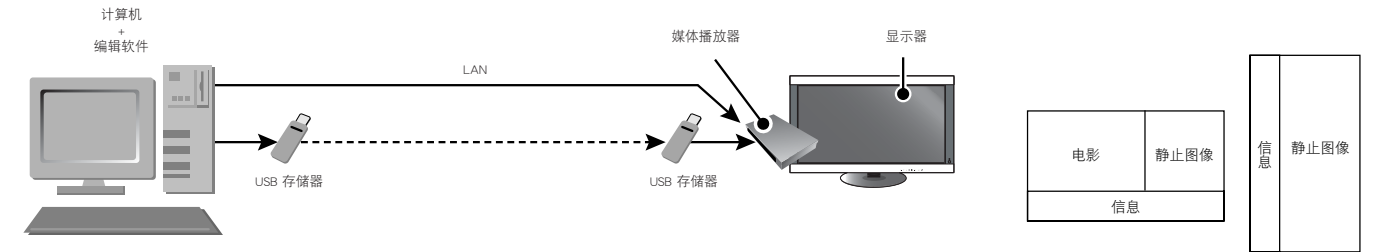

## • 什么是编辑软件?

## 布局设置

通过组合电影、静止图像和信息可设定预想的布局。

## 计划功能

该功能可在指定的时间显示节目。可设定日常节目开始和结束时间或特定日期节目开始和结束时间。

## 发送功能

节目数据可通过 USB 存储器分发或通过 LAN 发送到最多20个媒体播放器。

### 一致性声明

此设备符合FCC规则第15部分的规定。操作时必须符合以下两个条件:(1)此设备不会产生有害干扰;(2)此设备必须承受任何接收到的干扰,包括可能 导致异常操作的干扰。

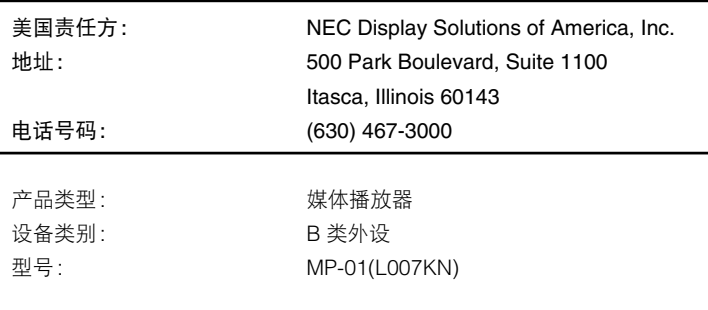

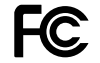

我们在此声明上面指定的设备符合FCC规则指定的技术标准。

#### 加拿大通信部符合性声明

DOC : 此B级数字设备满足"加拿大干扰生成设备管理规定"的所有要求。 C-UL : 贴有C-UL标志, 符合"加拿大安全管理规定"CAN/CSAC22.2 No. 60950-1的要求。

#### FCC 信息

- 1. 为避免干扰无线电和电视接收, MP-01(L007KN)媒体播放器应使用指定的连接线。
	- (1) 请使用随机提供的或同等的电源线以确保符合FCC要求。
	- (2) 请使用随机提供的屏蔽型视频信号线, DVI-D-DVI-D。
- 2. 此设备经检测, 符合FCC规则第15部分中关于B类数字设备的限制规定。这些限制规定旨在为居民区的安装提供合理的保护, 以避免有害的干扰。 此设备会产生、使用和辐射射频能量, 如果不按照说明进行安装和使用, 可能会对无线电通讯产生有害干扰。但是, 不能保证在特定安装条件下不会 产生干扰。如果本设备确实对无线电或电视接收造成有害干扰 (可通过打开和关闭本设备电源来确定是否存在干扰 ) , 我们希望用户采取下面一项 或多项措施来消除干扰。
	- 调整接收天线的方向或位置。
	- 增大设备和接收器之间的距离。
	- 将设备与接收器连接到不同的电路插座上。
	- 咨询经销商或专业的无线电/电视技术人员以寻求帮助。

必要时, 用户应咨询经销商或专业无线电/电视技术人员以进一步听取他们的建议。

美国联邦通信委员会准备的下面的小册子可能会对用户有所帮助 : "How to Identify and Resolve Radio-TV Interference Problems." (如何判断和解决 无线电电视干扰问题 ) 。这本小册子可从美国 Government Printing Office 获得, 地址是 : Washington, D.C., 20402, Stock No. 004-000-00345-4。

# 重要信息

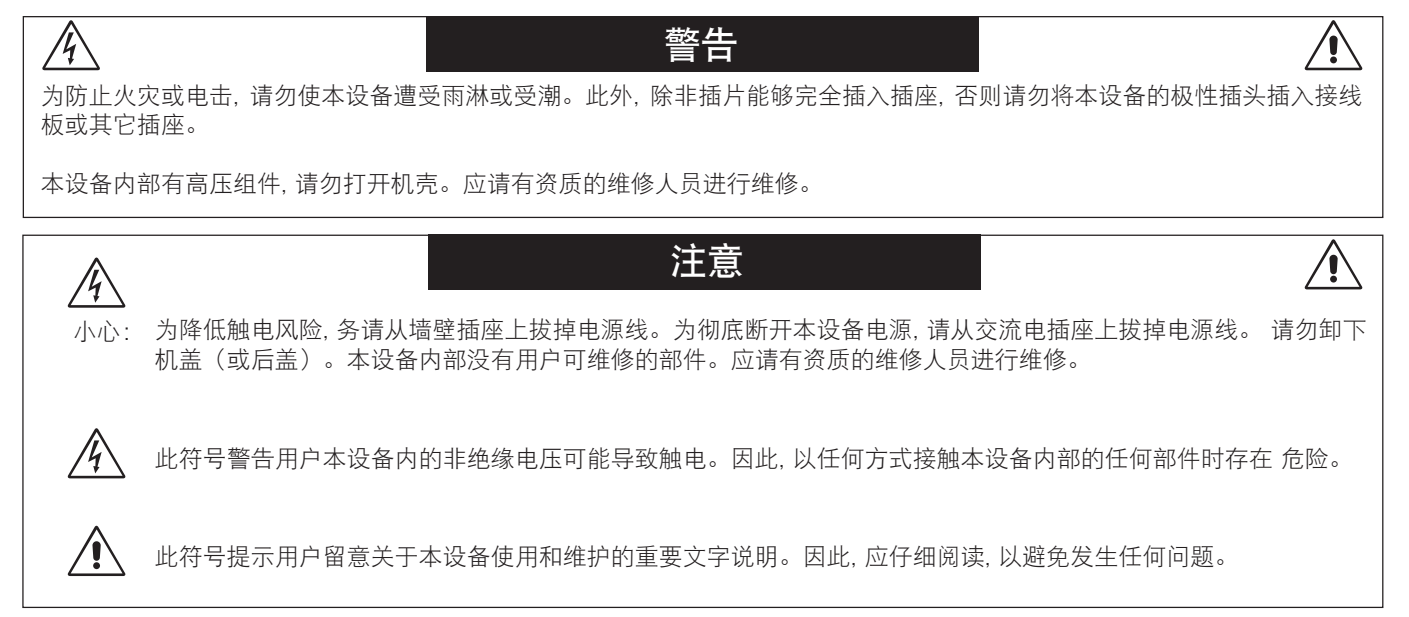

小心:请根据下表使用随媒体播放器提供的电源线。若此设备未随机提供电源线, 请与销售商联系。对于所有其它情况, 请使用与电源插座的 AC 电 压相匹配、经过您所在国家(地区)主管机构认可并符合相关安全标准的电源线。

\*MP-01(L007KN)媒体播放器由其 AC 100-240V 电源供电时, 请使用与所用交流电源插座的电压匹配的电源线。 注意:本产品只能在购买所在国家进行维修。

# 声明

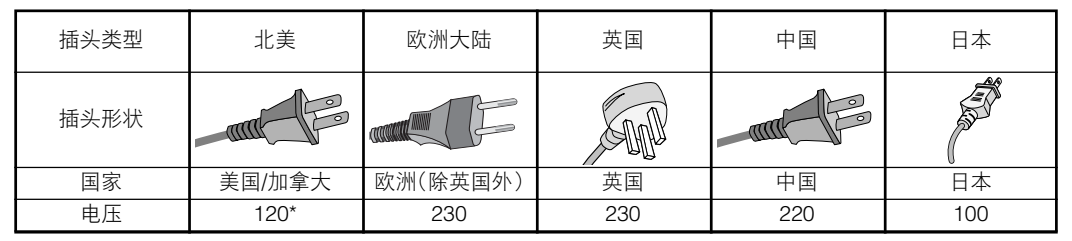

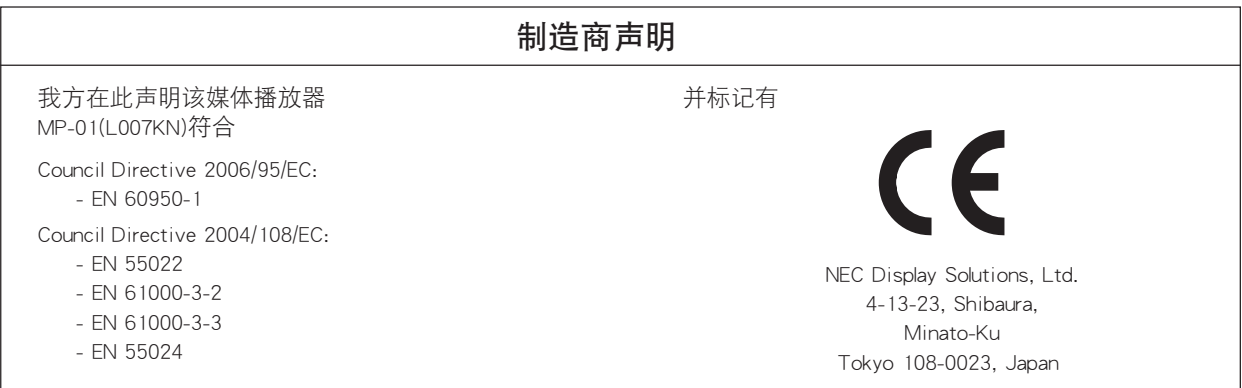

# 安全注意事项、维护和建议使用方法

### 为获得最佳性能,在设置和使用媒体播放器时,请注意下列事项:

• 不要打开媒体播放器外壳。显示器内部没有用户可以自行维修的部件,打开或拆下外壳会使您处于电击危险或其他 风险之中。

请将所有的维修工作交由合格的维修人员来完成。

- 不要将任何液体洒入壳体内或在靠近水源的地方使用媒体播放器。
- 不要将任何物品插入壳体槽中,否则它们会触及带危险电压的部位,从而造成伤害或致命,亦或引起电击、火灾或 设备故障。
- 不要将任何重物压在电源线或 AC 适配器上。电源线或AC适配器损坏会引起触电或火灾。
- 不要将本产品放置在倾斜或不稳的手推车、立架或台面上,否则媒体播放器会掉落,从而导致严重损坏。
- 您所使用的电源线必须符合您所在国家(地区)的安全标准并且得到认证。(在欧洲必须使用H03VVH2-F 2 x 0.75mm2 型电源线)
- 在英国,配合本媒体播放器必须使用获BS认可的电源线,该电源线配备了装有黑色(13A)保险丝的模制插头。
- 不要将任何物品放置在媒体播放器上,也不要在户外使用媒体播放器。
- 不要弯折、卷曲电源线,否则会损坏电源线。
- 不要用湿手将电源线连接到电源插座上或从插座上断开电源线。这可能导致触电。
- 定期清洁插头并进行检查以确保插头和电源线无损坏。
- 不要对 AC 适配器的进口(AC 输入侧)施加压力。
- 不要将 AC 适配器包裹在布中。
- 移动媒体播放器时,请断开所有电缆。在电缆连接的情况下移动媒体播放器可能会导致触电。
- 不要拉拽电源线将其从电源插座上断开,因为这可能导致触电。握住电源线末端的插头将其断开。
- 不要遮盖媒体播放器的通风孔。
- 不要在高温、潮湿、多尘灰或油腻的环境下使用媒体播放器。
- 不要掉落或使其受到撞击。
- 不要侧向、面朝下或颠倒放置。
- 不要使媒体播放器直接受到阳光照射或靠近制热设备。

### 若发生下列情况,应立即从壁装插座上拔下媒体播放器插头,并请合格维修人员进 行维修。

- 当电源线或插头损坏时。
- 如果液体洒入或异物掉进媒体播放器内。
- 如果媒体播放器已受到雨淋或被水喷洒。
- 如果媒体播放器摔落或壳体遭到损坏。

### 清洁媒体播放器

- 拔下电源插头
- 用软布轻轻地擦拭壳体
- 要清洁壳体, 请用中性清洁剂和水将布弄湿, 然后擦拭壳体并用干布擦干。

#### **NOTE:**

不要使用苯稀释剂、碱性清洁剂、酒精类清洁剂、玻璃清洁剂、上光蜡清除剂、肥皂粉或杀虫剂进行清洁。 不要长期让橡胶或乙烯基接触壳体。这类液体和材料会导致油漆变质、开裂或剥落。

Intel 和 Intel Pentium 是 Intel Corporation 在美国和其他国家的商标。SD 图标为商标。Microsoft®、Windows®、PowerPoint® Windows Media®、Internet Explorer® 和 Internet Explorer® 图标是 Microsoft Corporation 在美国和其他国家的注册商标或商标。 所有其他品牌和产品名称都是它们各自所有者的商标或注册商标。

## 内容

- 内存卡
- 内存卡盖板
- 无线遥控器
- **AA**电池 **x 2**
- 无线遥控器扩展电缆
- 双面胶带(用于无线遥控器扩展电缆)
- 视频信号电缆 **(DVI-D-DVI-D)**
- 音频电缆
- **USB** 电缆扩展口
- 支架 **x 2**
- 电源线
- **AC** 适配器 **(DXW1225N-S0068Z)**
- 设置指南
- **CD-ROM** (用户手册和软件)
- 质保

## 端子面板

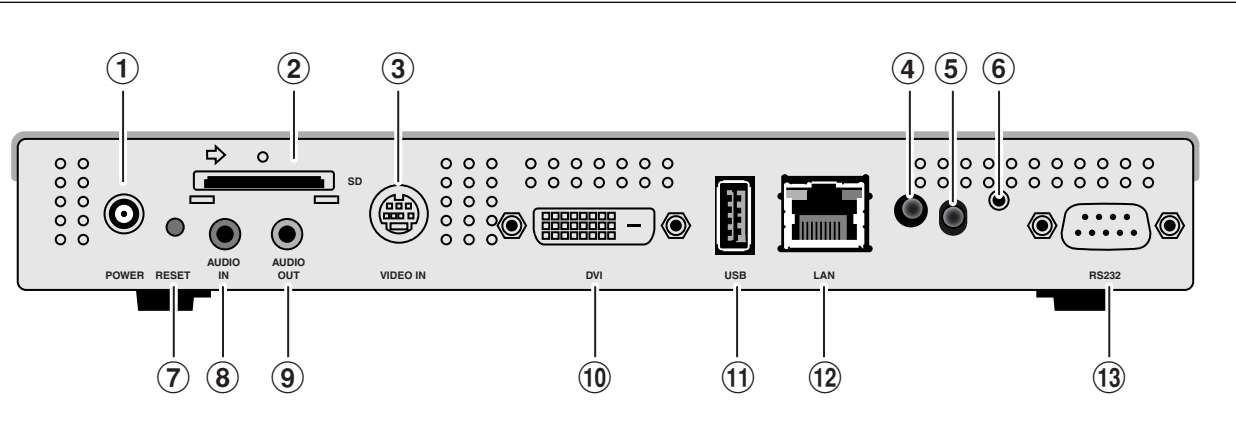

- 1 DC IN 接口 连接附带的AC适配器。
- 2 内存卡接口 放置附带的内存卡。
- 3 S-VIDEO IN 接口 与 DVD 播放器等视频设备连接,可将来自视频设备的 电影与信息和静止图像放置在一起。 使用S视频电缆(商店中有售)
- (4) 电源指示灯 电源键ON: 绿灯点亮 电源键OFF: 绿灯闪烁, 然后红灯点亮
- 5 遥控器传感器 这是无线遥控器信号的光接收部件。
- 6 无线遥控器扩展接口 在遥控器传感器被隐藏在液晶显示器后面的这类情况 下,须连接附带的无线遥控器扩展电缆。 使用附带的双面胶带将无线遥控器扩展电缆的光接收端 固定在可进行遥控器操作的位置。
- 7 复位键 主机复位。即使按下复位键,也不会擦除内存卡中的数 据。
- 8 AUDIO IN 使用S-VIDEO IN 接口时,该接口连接视频设备的音 频输出电缆。
- 9 AUDIO OUT 用于连接液晶显示器的AUDIO IN。
- 0 DVI OUT 用于连接液晶显示器的 DVI 输入接口。
- $(1)$  USB 存储器接口 通过 USB 存储器分发节目或更新内部固件时, 使用 该接口。 如果因为安装位置难以使用 USB 存储器接口,则使
	- 用附带的 USB 电缆扩展口。
- @ LAN 接口 通过 LAN 发送节目时, 用于连接 LAN 电缆。
- 13 外部接口 用于维护的端子。 无法使用。

# 无线遥控器扩展电缆

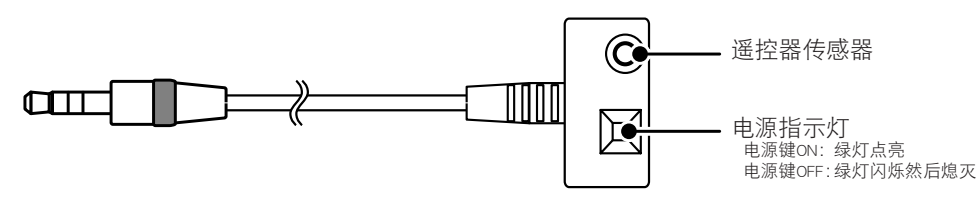

## 遥控器

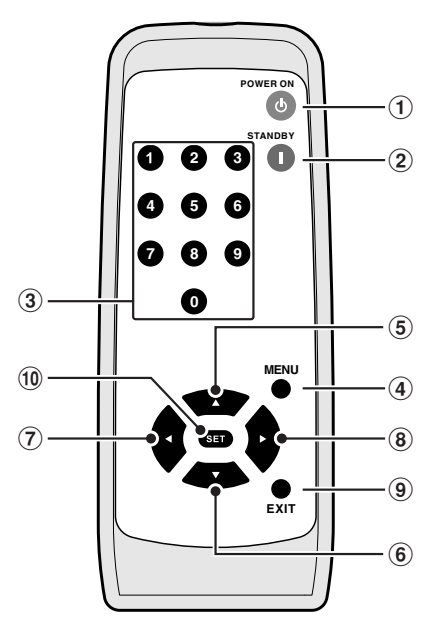

- 1 电源键 (POWER ON) 按下该键以打开电源。
- 2 待机键 (STANDBY) 按下该按键以关闭电源。
- 3 数字键
- 4 菜单键 (MENU) 该键可打开和关闭 OSD 屏幕。
- 5、6、7 和 8 方向键 使用该键可选择 OSD 屏幕上的设置。
- 9 退出键 (EXIT) 该键使 OSD 返回至前一画面。
- 0 设定键 (SET) 该键可保存 OSD 屏幕上的选择信息。

## 操作遥控器

### 安装遥控器电池

需要两只AA电池。如下图所示安装电池。

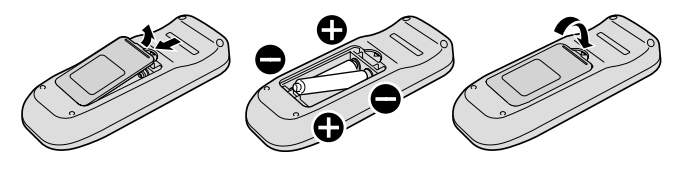

A. 按下端部滑片以打开盖子。 B. 按照壳内的 (+) 和 (-) 指示对准电池。 C.重新装上盖子。

### 注意:

### 电池使用不当会导致漏液或爆裂。**NEC** 建议按下述方式使用电池:

- 按照 [+] 和 [-] 指示正确地放置电池。
- 不同类型的电池会有不同的特性,所以请勿混用不同类型的电池。
- 不要混用新旧电池。否则会缩短新电池的寿命,或导致旧电池漏液。
- 立即取出废电池以防电池酸液泄漏,从而导致故障。不要接触泄漏的电池酸液,因为它会刺激皮肤。用布小心地擦去酸液。

注:

- 除非要安装电池,否则不要打开遥控器。
- 如果长时间不使用遥控器,请取出电池。

#### 小心

- 不要让它受到强烈撞击。
- 不要让它接触到水。如果该设备接触到水,请立即将水擦去。
- 请避免暴露在高温环境和蒸汽中。

# 如何使用遥控器

操作遥控器时,将遥控器的端头指向遥控器传感器。请在遥控器传感器前方7m以内或在传感器上、下、左、右 30 角度 3.5 m 以内使用遥控器。

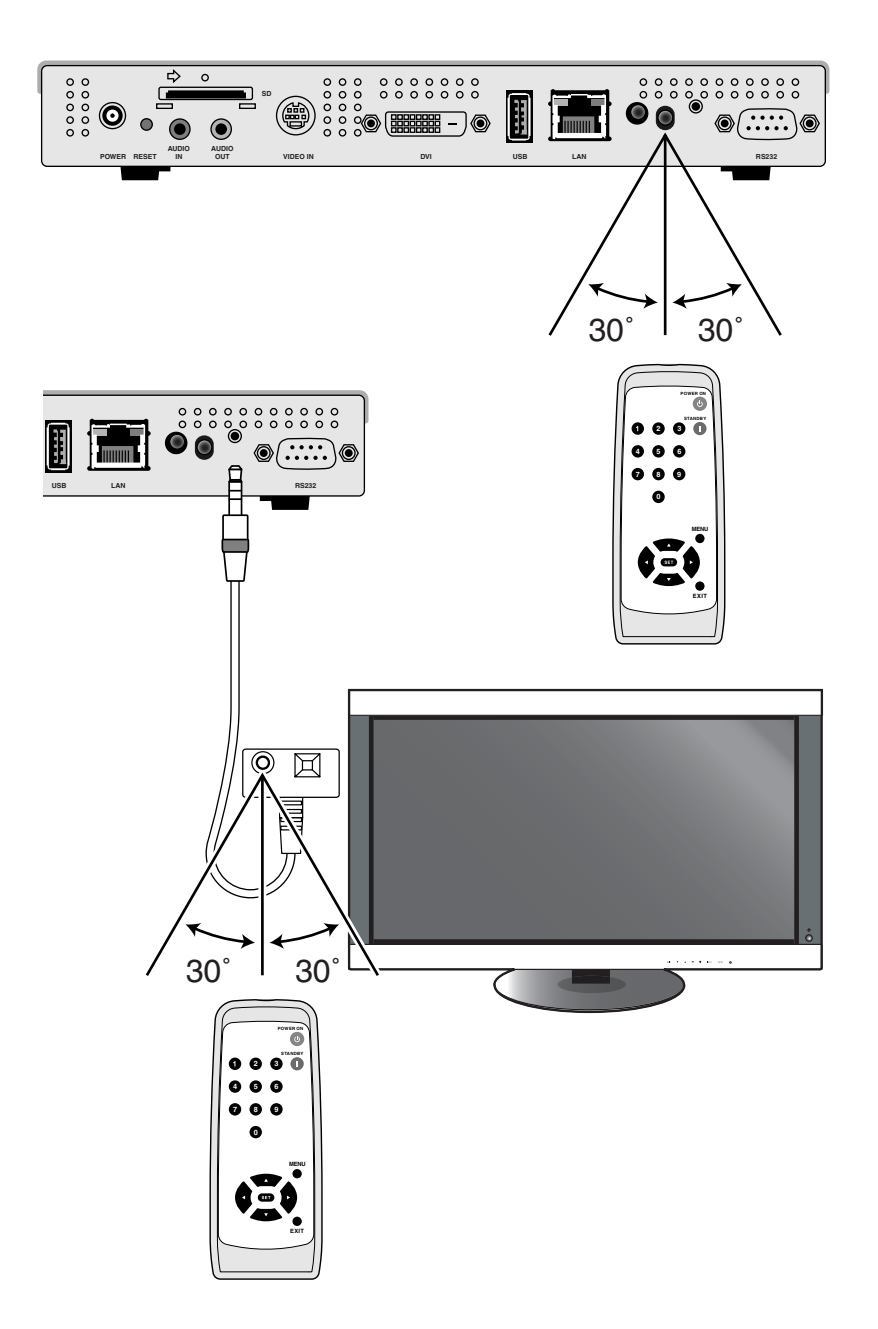

注:

- 使用设备后面的遥控器传感器时,不要连接无线遥控器扩展电缆。连接无线遥控器扩展电缆后,设备后面 的遥控器传感器将不起作用。如果使用后面的遥控器传感器难以操作遥控器,则使用无线遥控器扩展电 缆。
- 使用无线遥控器扩展电缆时,用附带的双面胶带将电缆末端的光接收部件固定在遥控器光信号易于到达的 位置。
- 在阳光直射、有强光或靠近荧光灯的位置,遥控器操作可能不起作用。

## 连接和设置

使用 LAN 时, 在读完本章的"连接/设置"后, 请参阅"LAN 连接/设置"(第 15 页)。

## 准备

为了使用媒体播放器在显示器上播放节目,需要附带的编辑软件、计算机和 USB 存储器(如果使用 USB 存 储器分发节目)。

### 编辑软件

编辑软件在附带的 CD-ROM 上。首次使用时,请在您的计算机上安装编辑软件。有关安装步骤,请参阅编辑软件 的用户手册。

### USB 存储器

无法使用加密的 USB 存储器。

## 使用 **USB** 存储器分发节目时的连接

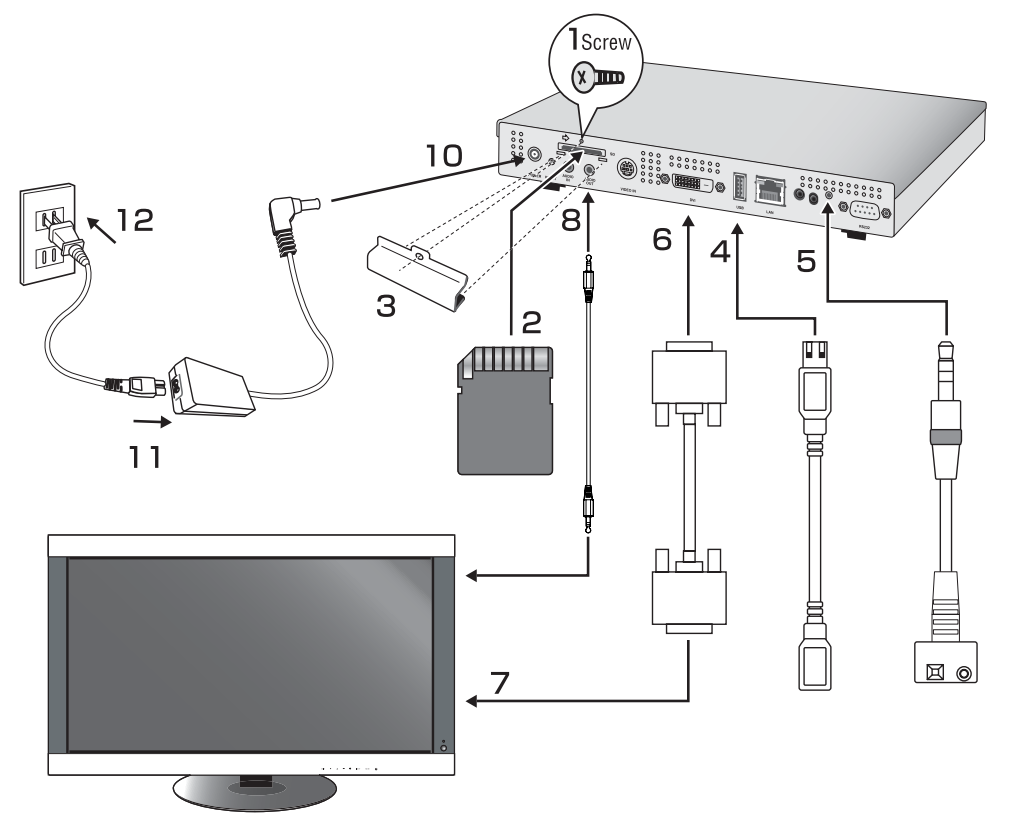

- 1. 从内存卡盖板的安装孔拆下螺丝。
- 2. 将附带的内存卡插入内存卡接口。

### 注意:

使标签面朝下插入内存卡。检查以确保写保护开关不在锁定位置。

- 3. 用从主机上拆下的螺丝安装内存卡盖板。
- 4. 将USB电缆扩展口插入USB接口。 (使用 USB 存储器分发节目时)

## 连接和设置(续)

- 5. 将无线遥控器扩展电缆插入无线遥控器扩展电缆接口中。用附带的双面胶带将电缆末端的光 接收部件固定在遥控器光信号易于到达的位置。
- 注:

使用设备后面的遥控器传感器时,不要连接无线遥控器扩展电缆。连接无线遥控器片,设备后面的遥控器传感器将 不起作用。如果使用后面的遥控器传感器难以操作遥控器,则使用无线遥控器扩展电缆。

- 6. 将视频信号电缆 (DVI-D-DVI-D) 连接至 DVI OUT。
- 7. 将信号电缆连接至显示器的DVI输入接口。
- 8. 将音频电缆的一端连接至 AUDIO OUT 并将另一端连接至显示器的 AUDIO IN。
- 9. 打开显示器。将显示器的输入信号设为"DVI"。
- 10. 将AC适配器电缆的插头插入DC IN接口。
- 11. 将电源线的一端牢固地插入AC适配器的电源接口。
- 12. 将电源插头连接至 AC 电源。媒体播放器的电源自动打开。

#### 警告

- 不要用非显示的电源电压操作设备。否则可能导致火灾或触电。
- 如果随本媒体播放器提供的电源线与电源插座的电压不匹配,请使用与电源插座的AC电压匹配且符合当地安全标准并有相 应认证的电源线。
- 务必使用设备附带的 AC 适配器 (DXW1225N-S0068Z)。使用其他AC适配器可能导致冒烟或火星。
- 连接 AC适配器时,请确保电线未弯曲或置于设备下。
- 本设备附带的电源线和 AC 适配器应仅用于本设备。为保证安全,不要用于其他设备。

#### 小心

#### • 请确保电源插座周围存在一定的区域,使电源插头易于插拔。

注:

首次启动媒体播放器或复位设备时,可能显示"回复出厂默认值已完成"信息。

## 设置

### 语言设置

在默认条件下,OSD菜单的语言设为英语。要将语言设置改为其他语言,请按下遥控器的菜单键显示OSD屏幕,然 后将OSD显示的"语言"改为其他语言。

### 日期/时间设置

要按照设定的计划表在媒体播放器上播放节目,则需要"日期/时间"设置。按下遥控器的菜单键显示OSD屏幕,然 后设定日期和时间。

#### 视频输出

根据显示器的最佳分辨率设定"视频输出"。有关其他设置,请参阅"OSD"。

#### 注:

- 关于视频输出的自动 **OFF** 功能
- 在没有设定节目的时间段,视频输出切换为 OFF 以节省能源。(刚购买产品时没有设定节目,所以始终切换为OFF。)
- 在视频输出关闭时,通过遥控器上的菜单键可显示 OSD。

# 如何创建节目数据

## 准备内容

首先,准备您希望播放的内容。

可用编辑软件编辑如下内容文件:

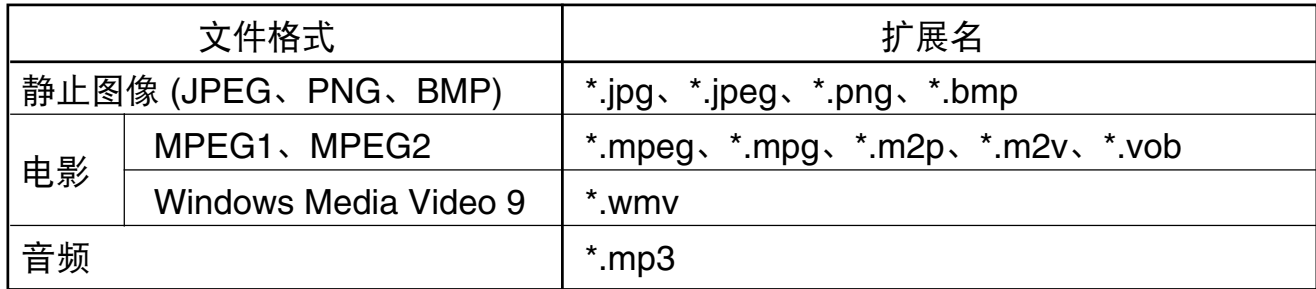

#### 注意:

某些文件可能无法使用。有关详情,请参阅"内容规格"。

#### 注:

使用所附带实用工具光盘上的转换软件 Viewer PPT Converter ,可将由 PowerPoint 演示软件 (\*.ppt) 创建的数据转换为静 止图像 (\*.jpg、\*.png、\*.bmp) 在本设备上加以使用。 但是,无法转换动画和电影。

## 使用编辑软件创建节目数据

单击计算机中的编辑软件以启动节目。有关如何使用编辑软件的详情,请参阅编辑软件的用户手册。 使用编辑软件的发送功能,将所创建的节目数据保存在连接于计算机的 USB 存储器上。

## 将节目数据复制到媒体播放器的内存卡上

#### 1. 准备包含节目数据的 USB 存储器。

2. 将包含节目数据的 USB 存储器插入USB电缆扩展口之前, 按下遥控器的"STANDBY"键以 关闭媒体播放器的电源。

注:

如果不使用USB电缆扩展口,则将 USB 存储器直接插入媒体播放器主体的 USB 存储器接口。

注意:

节目更新时,会覆盖媒体播放器中的节目数据。请注意,旧的节目数据将会丢失。

3. 按下遥控器的"POWER ON"键, 打开媒体播放器。将会显示更新确认屏幕, 按下SET 键。

USB 存储器上的文件将会被复制至设备内存卡上。

注意:

显示"文件更新中... 请注意此重要讯息!!!"信息时,请勿取下 USB 存储器或关闭电源。否则可能会损坏 USB 存储器或内 存卡上的数据。

- 4. 文件复制完成后,设备将会自动重启。设备完成初始化(大约1分钟)后,再次显示更新确 认屏幕。按下EXIT键,取消屏幕。
- 5. 从USB电缆扩展口中取出 USB 存储器。

注意:

节目数据的最大容量为 1.8 GB(如果是附带的 SD 卡 (2 GB))。 将节目数据复制到媒体播放器上时,请确保 USB 存储器中的内容数据容量未超过该值。可在OSD屏幕的"存储器"上确认 媒体播放器所装SD卡的最大容量。 数据容量为1.8 GB时, 节目数据的更新时间约为 15 分钟 (最多)。

# **OSD**

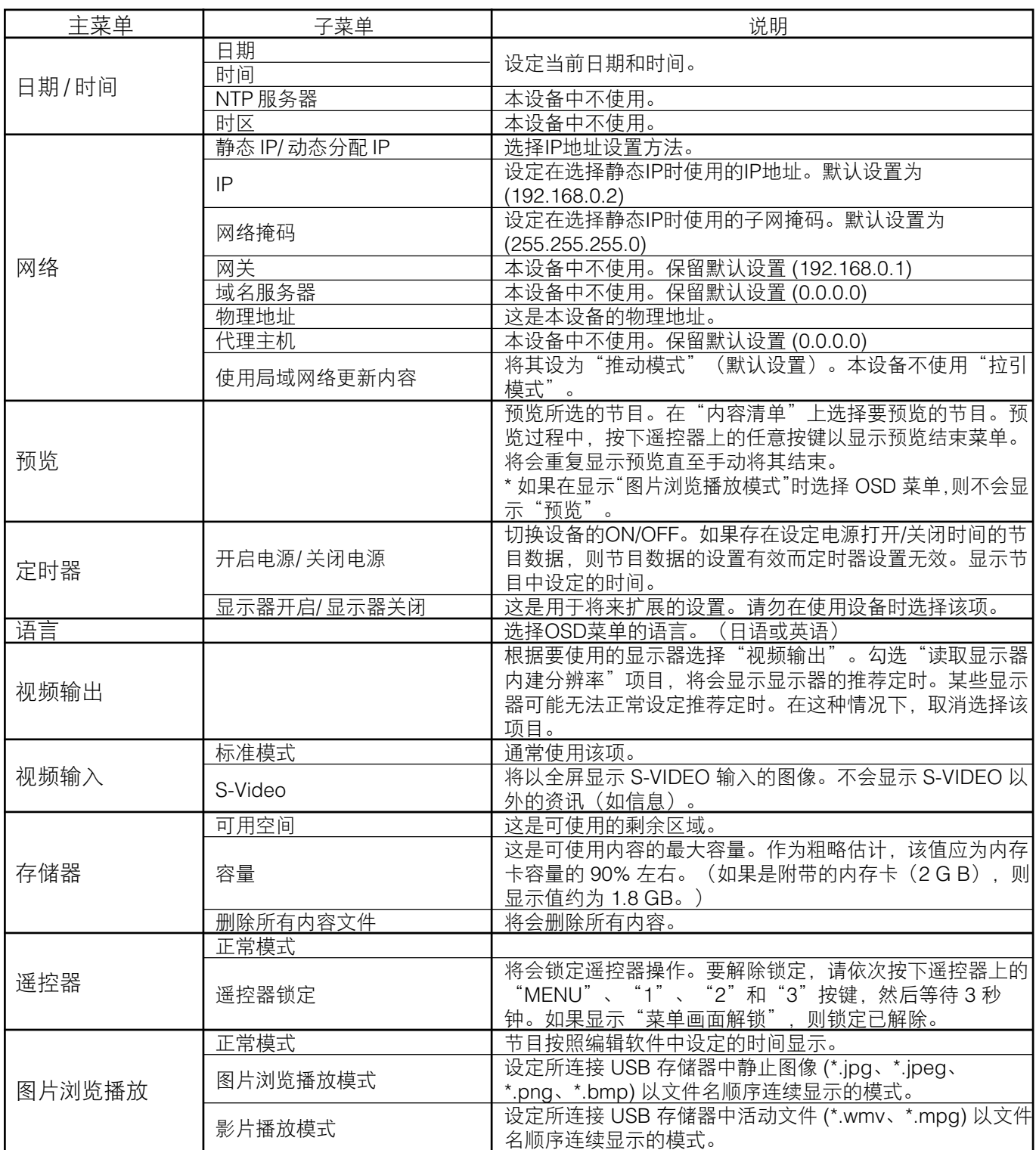

## 图片浏览播放模式 **/** 影片播放模式

这些功能以文件名的顺序连续显示 USB 存储器中的静止图像数据 (\*.jpg、\*.jpeg、\*.png、\*.bmp)或电影文件 (WMV9、MPEG1、MPEG2)。

不使用编辑软件即可显示静止图像数据或电影数据。

## 如何设定图片浏览播放模式

1. 将包含想要显示静止图像数据的 USB 存储器插入媒体播放器。

注:

将包含静止图像的文件夹名称改为"media"以外的名称。

- 2. 选择OSD菜单"图片浏览播放"项目中的"图片浏览播放模式"。
- 3. 时间可设为3秒至60秒。如果设为"Manual",则可使用遥控器的方向键 ▲ 和 ▼ 切换显 示。

注意:

显示时间设置将会在重启后生效。

4. 按下"文件夹"中的SET键,选择包含想要显示静止图像的文件夹。

```
注意:
```
无法选择低2级的文件夹。文件夹名称的选择在重启后生效。

- 5. 选择"应用"并在确认屏幕上选择"是",设备就会自动重启。
- 注:

显示静止图像时,按下方向键▲、▼,会显示上一或下一静止图像。

## 如何设定影片播放模式

- 1. 将包含想要显示活动图像文件的 USB 存储器插入媒体播放器。
- 注

将包含活动图像文件的文件夹名称改为"media"以外的名称。

2. 选择OSD菜单"图片浏览播放"项目中的"影片播放模式"。

注意:

选择全屏则图像将始终以全屏显示。

3. 按下"文件夹"中的 SET 键,选择包含想要显示电影的文件夹名称。

注意:

无法选择低2级的文件夹。文件夹名称的选择在重启后生效。

4. 选择"应用"并在确认屏幕上选择"是",设备就会自动重启。

### 如何解除图片浏览播放模式**/**影片播放模式

- 1. 显示幻灯片或电影播放时,按下遥控器上的 MENU 键,并显示 OSD 菜单。
- 2. 选择OSD菜单上"图片浏览播放"中的"正常模式"后,在确认屏幕上选择"是",设备将 以正常模式自动重启。

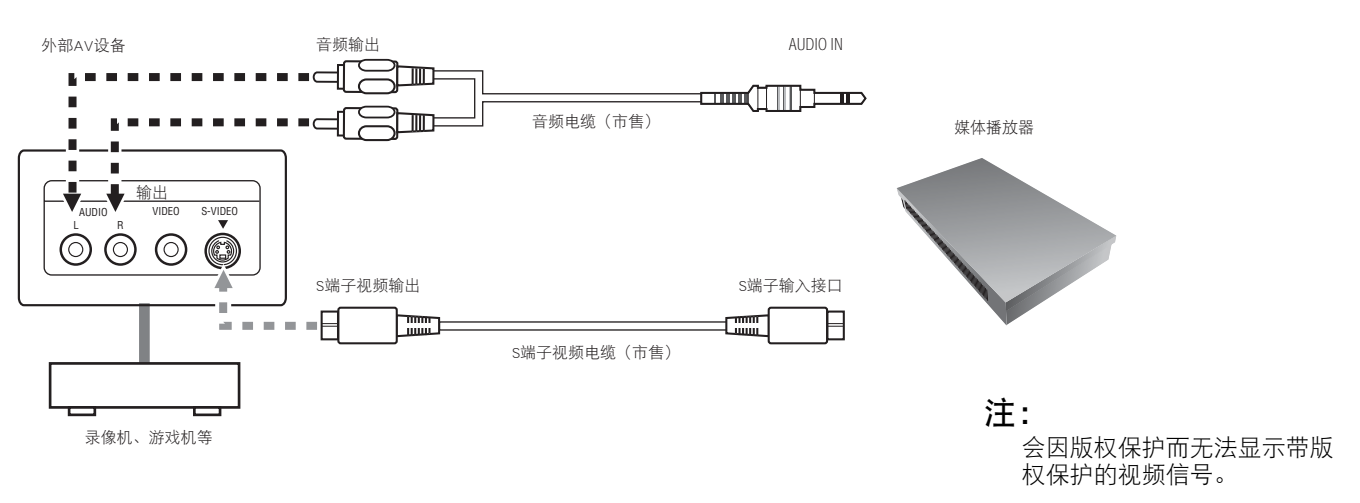

# 如何利用外部视频创建节目数据

来自S TERMINAL输入接口的外部视频图像可与静止图像和信息一同显 示。(有关详情,请参阅编辑软件的用户手册。)

节目布局示例

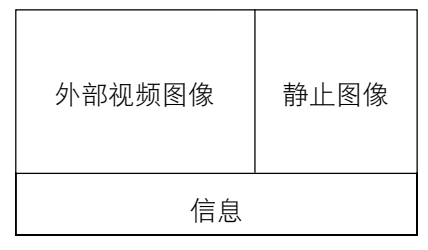

下面显示与市售AV设备的连接方式。

# 如何使用附带的支架

这些支架用于将媒体播放器安装在LCD显示器上。可将设备安装在显示器后面。

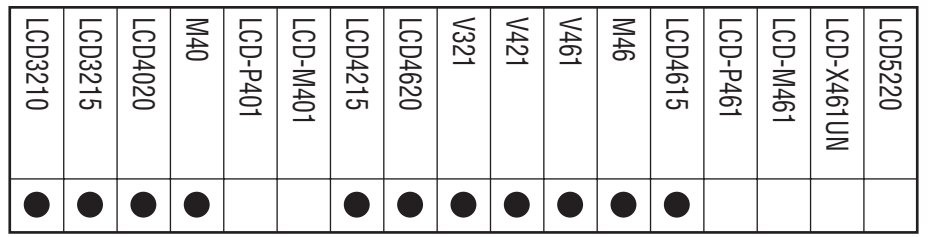

**•**可安装在 MP-01 <sup>上</sup>

# 将媒体播放器安装在液晶显示器后面时

可将设备安装在下列液晶显示器上。

LCD3210、LCD4020、LCD4620、M40、M46、LCD3215、LCD4215、LCD4615、V321、V421、V461

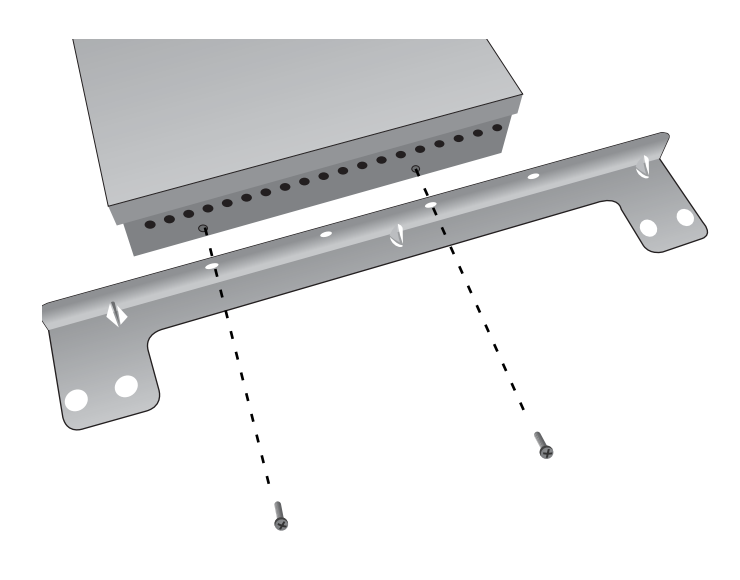

1. 从设备主体侧面拆下两颗支架螺丝。(每 侧各有两颗。)使用所拆下的螺丝,将两 个支架固定到设备的两侧。

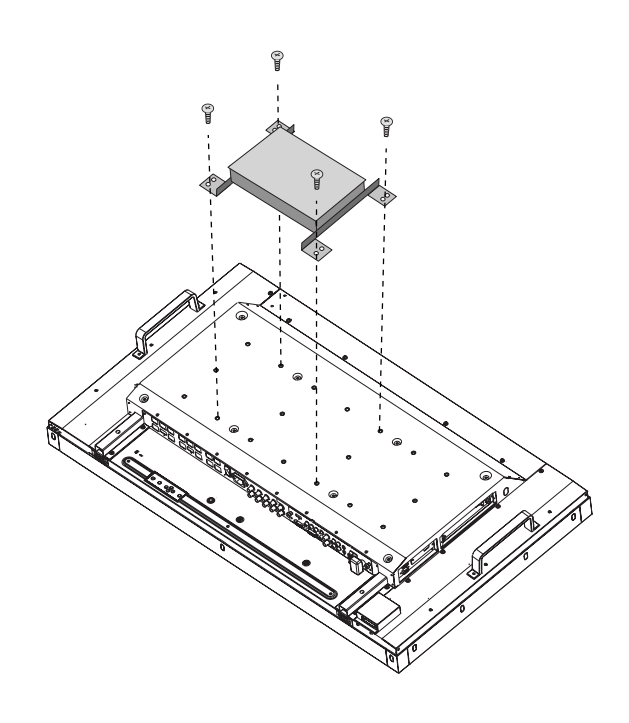

2. 将设备安装在液晶显示器后面。使用 M6 螺丝 (长度为安装固件厚度 +10 mm),将其拧紧。 (紧固扭矩 470 – 635 N·cm)

### 注意:

请购买M6螺丝,因为包装中并未附带。

# **LAN** 连接和设置

## 介绍

通过LAN发送节目数据时,需要进行 LAN 连接和设置。 有两种设置IP地址的方法,其一为静态IP地址,其二使用动态分配IP服务器。 若使用静态IP地址,请参阅"LAN 连接/设置;使用静态IP地址时",若使用 DHCP 服务器,请参阅"LAN 连接/ 设置:使用 DHCP 服务器时"。

注:

DHCP服务器为网络上的设备提供IP地址。通常它们内置在路由器中。

### **LAN** 设置步骤如下所示。

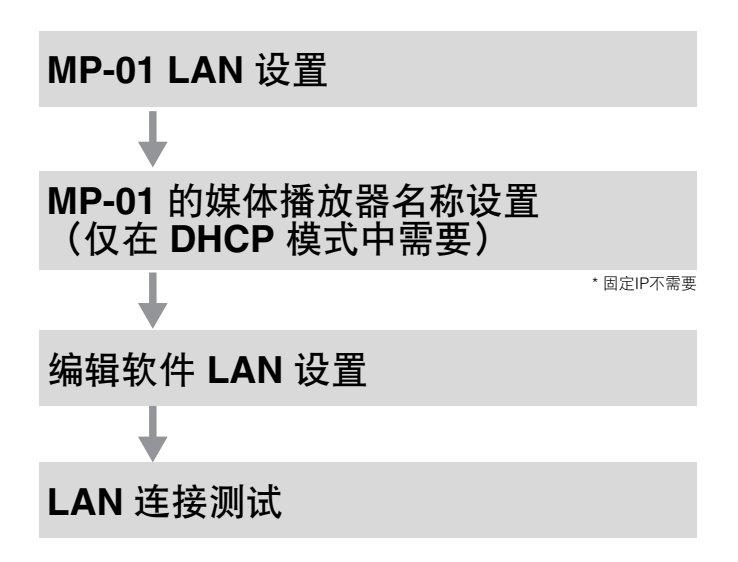

使用附带的遥控器打开 MP-01 的OSD 并进行设置。

利用计算机上的 Internet Explorer,通过 LAN 调出 MP-01 设置屏幕并进行设置。

使用编辑软件"面板管理"中的面板设置向导进行设 置。

要确认 LAN 设置,请进行连接测试。

# **LAN** 连接和设置(续)

### • 直接连接到计算机上时

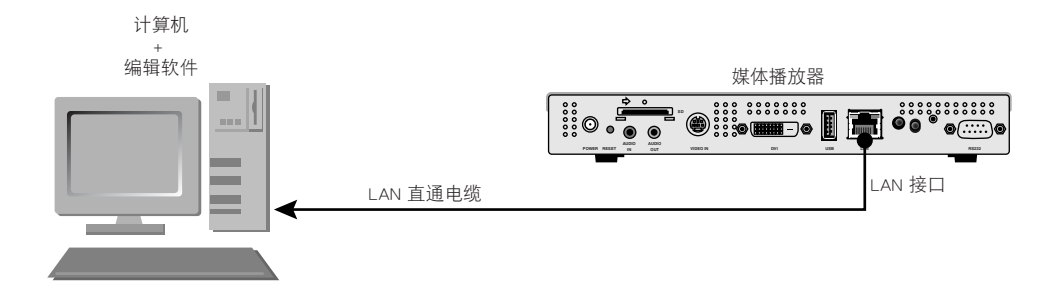

• 通过集线器与多台计算机连接时

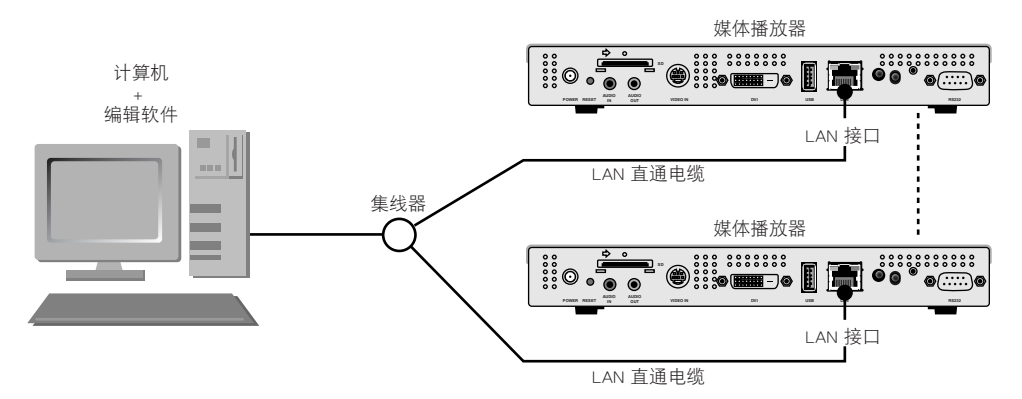

### • 使用动态分配**IP**服务器(内置于路由器)时

#### 注:

请参阅"LAN 连接/设置:使用动态分配IP服务器"。

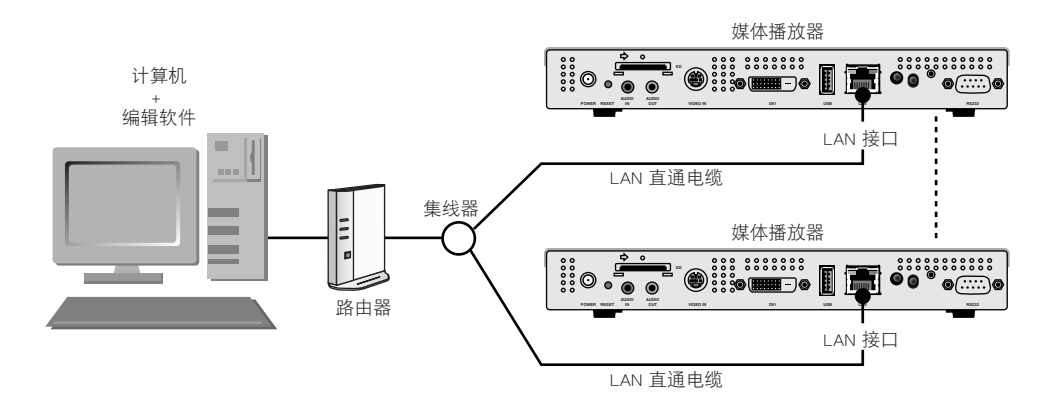

### 注:

最多可连接20台媒体播放器。

#### 注意:

将计算机和媒体播放器连接至 LAN 终端,而非路由器的 WAN 终端。使用市售路由器、LAN 电缆和集线器。 使用5类或更高级的LAN电缆。

# **LAN** 连接和设置:使用静态 **IP** 地址时

## **1.** 媒体播放器的静态**IP** 地址设置

- 1) 打开媒体播放器和显示器的电源。
- 2) 使用遥控器上的菜单键显示 OSD 屏幕,打开"网络"。
- 3) 设定 IP 地址。
	- 1 使用遥控器的左右方向键选择"静态IP"。
	- 2 选择"推动模式"。
	- 3 使用遥控器的数字键,进行下表所示的设置。写下设定的IP地址并保 存起来以便参考。
	- 4 选择"应用"。
	- 5 使用 EXIT键关闭 OSD 菜单。

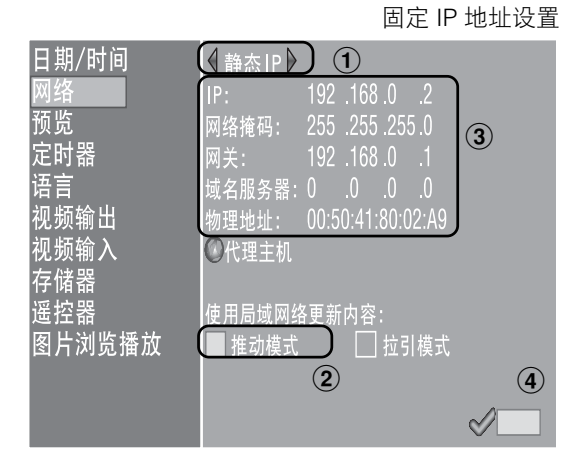

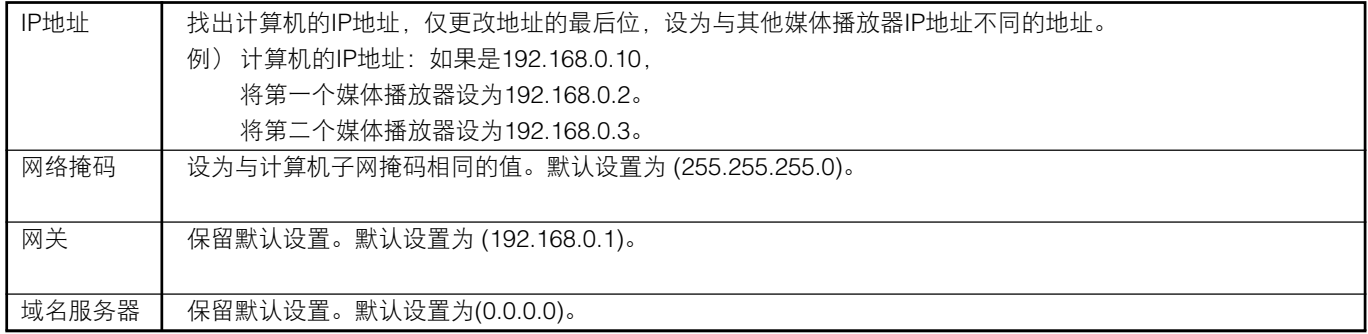

### 注意:

根据网络环境设定计算机的 IP 地址。

#### 注:

要确认计算机的 IP 地址和网络掩码,请在 Windows XP/Vista/7 中启动"命令提示符"(位于开始菜单>所有程序>附件。)并 运行C:\> ipconfig。

### **<**利用 **LAN>**

# **LAN** 连接和设置:使用静态 **IP** 地址时(续)

## **2.** 编辑软件面板注册

单击编辑软件"面板管理"菜单中的面板设置键。

- 1 发送列表设置
- 如果无需更改,则单击"Next"。
- 2 将连接类型设置设为 LAN (静态 IP)。
- 3 输入步骤1中设定的 IP 地址。
- $\overline{4}$   $\overline{6}$  如有必要, 则进行设定, 然后单击"Next"。
- 7 确认设置详情,然后单击"Complete"。

对于所有媒体播放器,执行步骤 $(1) \nsubseteq (7)$ , 然后确认"Panel Control"菜单中的设 置详情。完成设置。

#### 注:

可在"Panel Control"菜单的"Panel Property"中更改上述设置。

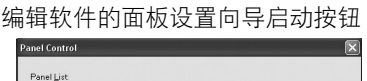

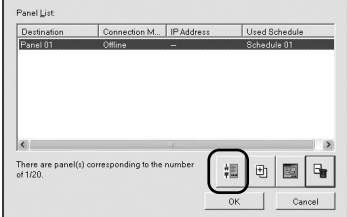

#### 编辑软件的 IP 地址设置

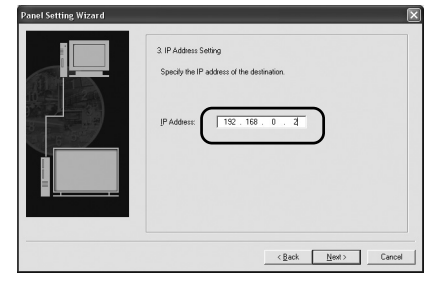

#### 示例:注册 2 个媒体播放器

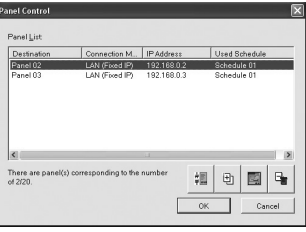

## **3. LAN** 连接测试

1) 启动计算机上的 Internet Explorer, 在地址栏的"http://"后输入 在编辑软件中设定的静态IP 地址。

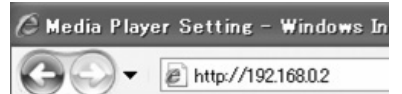

- 2) 如果显示用户名和密码屏幕,则输入用户名:default 和密码: 0000。
- 3) 确认显示设置屏幕。

#### 注:

可在 WEB 设置屏幕上确认媒体播放器的设置。

### 注意:

可能无法在 Internet Explorer 以外的浏览器上正确显示。

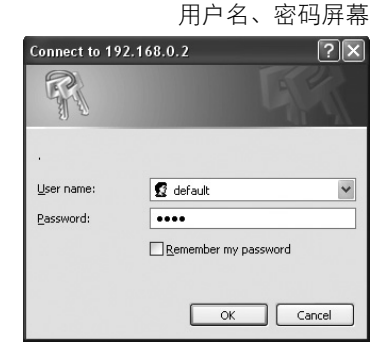

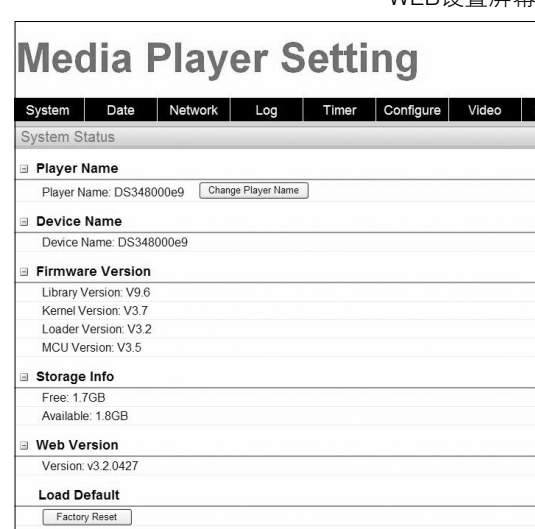

#### WED没罢良昔

### **<**利用 **LAN>**

# **LAN** 连接和设置:使用动态分配 **IP** 服务器时

## **1.** 将媒体播放器设为动态分配**IP**模式。

- 1) 打开媒体播放器、显示器、集线器和路由器的电源。
- 2) 使用遥控器的菜单键显示 OSD 屏幕,打开"网 络"。
- 3) 设定OSD屏幕,如下所示。
	- 1 使用遥控器的左右方向键选择"动态分配IP"。
	- 2 选择"推动模式"。
	- 3 选择"应用"。

## **2.** 确认并设定媒体播放器名称

编辑软件的"Panel Control"需要媒体播放器名称。

- 1) 在网络上连接计算机、媒体播放器和动态分配IP服务器(或路由器),然后打开电源。
- 2) 打开媒体播放器OSD屏幕的"网络",确认动态分配IP服务器上的 IP 地址设定正确, 并记 下IP地址。

(可设为0.0.0.0以外的任何值。)

- 3) 确认计算机的 IP 地址已设定。
- 注:

IP地址在OSD中设定DHCP时或在启动时设定。

- 4) 启动计算机上的 Internet Explorer, 在地址栏的"http: // "后输入 2) 中确认的媒体播放器 IP 地址,然后单击"Go"按钮。
- 5) 将会显示用户名和密码的输入屏幕。以单字节字符输入用户名和默认密码 0000,然后单击  $"OK"$

C Media Player Setting - Windows In @http://192.168.0.2 例: http: //192.168.0.2

#### 注意:

- 请准备具有动态分配IP服务器或动态分配IP服务器功能的路由器。
- 如果是路由器,则使动态分配IP服务器功能生效。
- 根据网络环境设定计算机的 IP 地址。

#### 注:

要确认计算机的 IP 地址和子网掩码, 请在 Windows XP/Vista/7 中启动"命令提示符" (位于开始菜单>所有程序>附件。)并运行C:\> ipconfig。

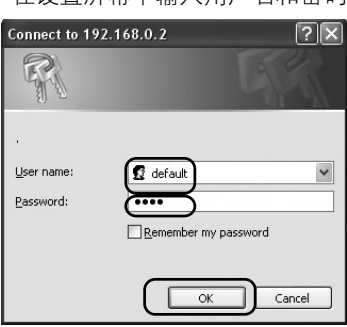

在设置屏幕中输入用户名和密码

DHCP 设置 日期/时间 4 动态分配| 19 1 192 .168 .0 .3 255, 255, 255, 255 一<br>定时器 192 .168 .0 .1 语言<br>视频输入<br>视频输入 00:50:41:80:01:3 存储器<br>遥控器 图片浏览播放 ■推动模式  $\circled{2}$   $\circ$   $\circ$ 

**<**利用 **LAN>**

# **LAN** 连接和设置:使用动态分配 **IP** 服务器时(续 **1**)

- 6) 显示设置屏幕后,确认媒体播放器名称 (player Name)。 要更改名称,请单击"Change Player Name"按 钮,使用 15 个或以下的单字节字符并以字母开头输 入名称, 然后单击"Submit"按钮。(请勿使用符号 或空格。) 保存媒体播放器名称记录。
- 7) 关闭 Internet Explorer。

### 注意:

设为与其他媒体播放器不同的名称。 大小写字母之间没有区别。

#### 注:

媒体播放器的默认设置名称为 DS34XXXXXX。 XXXXXX 为媒体播放器"MAC"地址的最后 6 位。 可在 OSD"网络"的"MAC"地址中确认物理地址。 示例 如果 MAC: 0050418000e9,则媒体播放器名称为 DS348000e9。 可在不更改名称的情况下使用。

## **3.** 编辑软件的面板注册

#### 单击编辑软件"面板管理"菜单中的面板设置向导,并启动向导。

- 1 发送列表名称设置 如果无需更改,则单击"Next"。
- 2 将连接类型设置设为 LAN (动态分配IP)。
- 3 输入设定的媒体播放器名称。
- 4 6 按需要进行下列设置,然后单击"Next"。
- 7 确认设置详情并单击"Complete"。

对所有媒体播放器进行(1)-(7) 的操作。 再次确认"Panel Control"菜单上的设置详情。 完成设置。

#### 注:

可在"Panel Control"菜单的"Panel Property"中更改上述设置。

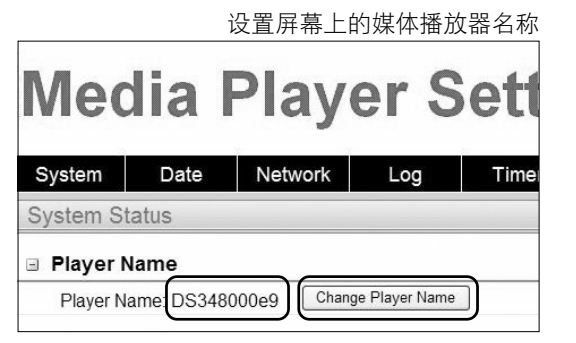

#### 更改媒体播放器名称

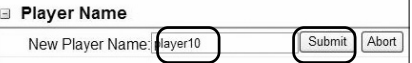

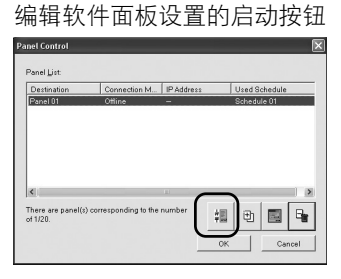

#### 媒体播放器名称设置

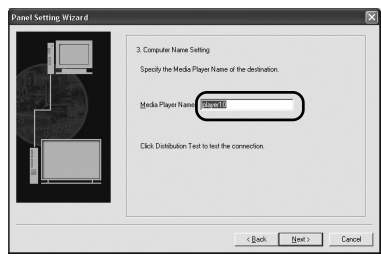

#### 示例: 注册两个媒体播放器

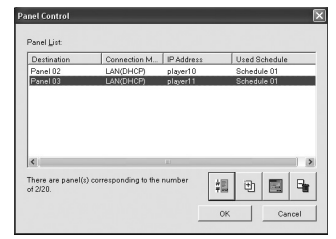

# **LAN** 连接和设置:使用动态分配 **IP** 服务器时(续 **2**)

## **4. LAN**连接测试

1) 启动计算机上的 Internet Explorer, 在地址栏的"http://"后输入 在编辑软件中设定的媒体播放器名称。

 $\hat{C}$  Media Player Setting - Windows Internet Ex ← e http://DS3440314b 例: http: //DS3440314b

#### 注:

在媒体播放器名称中大小写字母没有区分。

- 2) 显示用户名和密码屏幕时,输入"用户名:default 和密码: 0000"。
- 3) 确认显示设置屏幕。

#### 注:

可在 WEB 设置屏幕中确认媒体播放器的设置。

#### 注意:

可能无法在 Internet Explorer 以外的浏览器上正确显示。

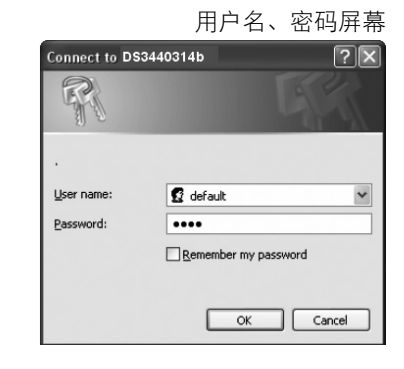

#### **Media Player Setting** Date Network Log Timer Configure Video System **E** Plaver Name Player Name: DS348000e9 [Change Player Name] Device Name Device Name: DS348000e9 Firmware Version Library Version: V9.6 Kernel Version: V3.7 Loader Version: V3.2 MCITVersion: V3.5 Storage Info Free: 1.7GB Available: 1.8GB **■ Web Version** Version: v3.2.0427 **Load Default** Factory Reset

WEB设置屏幕

## 发送节目数据至媒体播放器

- 1. 使用编辑软件创建节目。 请参阅附带 CD-ROM 上的"MP-01 快速参考指南"。
- 2. 打开网络上媒体播放器、计算机、集线器和路由器等设备的电源。
- 3. 单击编辑软件的"Distribute"按钮。
- 4. 在"Distribution List"中选择接收者(媒体播放器)。
- 5. 选择需要的节目。(选择接收者时,将会选择计划表中登记的节目。)
- 6. 单击执行发送按钮。
- 7. 节目数据将被发送至发送列表上所选的接收者。 节目发送至所有接收者后,将自行结束。
- 注:

可在发送日志中确认错误信息和发送节目。

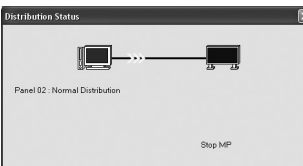

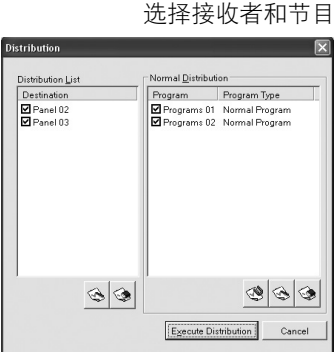

 8. 发送开始时,媒体播放器将停止播放节目并接收节目数据。接收数 据时,将会显示下列信息。

播放内容更新中,请勿关闭电源。

注意:

如果在接收数据时未播放节目时,则不会显示该信息且屏幕保持黑色。

- 9. 接收节目数据后,媒体播放器将会生成节目数据。
- 10. 媒体播放器将会重启(大约需要 1 分钟),之后将根据计划表播放节目。

#### 注意:

- 一旦发送完毕,即会擦除 SD 内存卡中的旧节目。
- 要将 100 MB 节目发送至一个媒体播放器,1) 大约需要 1 分钟来发送编辑软件,2) 发送后需要 1 分钟在媒体播放器中生成 节目数据。 \*时间会因 PC 的性能和节目内容而有所不同。
	- \*2) 之后,媒体播放器大约需要 1 分钟的时间进行重启。
- 不要在数据正在发送时或节目数据正在生成时关闭电源。
- 媒体播放器必须打开以进行发送工作。
- 当媒体播放器正在生成节目数据时,如果您通过编辑软件发送内容(上述步骤9、10中的程序),将发生发送错误。请在媒 体播放器重启后进行发送。

# 关于发送节目数据的不同部分

为节省时间,通过 LAN 重发的节目时,仅发送节目中新添加的电影、静止图像和音频文件。

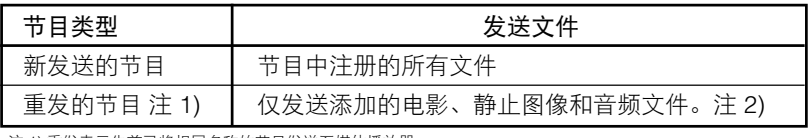

注 1) 重发表示先前已将相同名称的节目发送至媒体播放器。 注 2) 始终发送信息数据和计划表文件。

注 3) 发送后,媒体播放器根据新文件和现存文件生成新节目。删除不必要的旧文件和旧节目。

# 最大节目数据容量

对于媒体播放器的最大节目数据容量,请参见下表。

如果在发送期间显示 SD 卡存储容量不足错误(错误代码 441),应减少节目数据或增加 SD 内存卡容量。

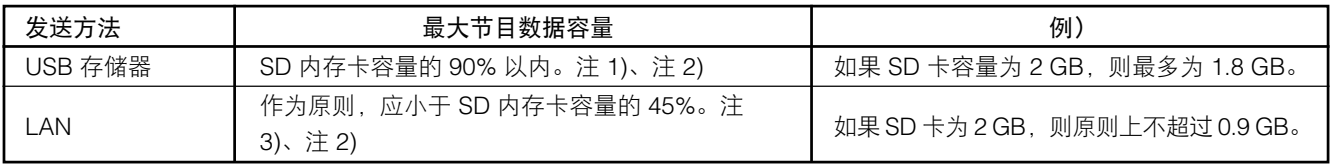

注 1) 节目数据容量为各节目数据的总容量。 单个节目的容量为所有注册活动图像、静止图像和音频数据的总容量。

例} 如果发送至一个媒体播放器的节目注册了节目 1(静止图像 1 和电影 1)和节目 2(静止图像 2 和电影 1),则节目数据容量将会是静止图像 1 + 电影 1 + 静止图像 2 + 电影 1 的 总容量。

注 2) 发送后, 可在 OSD 的"Memory Card"项目中确认 SD 卡的占用区域。

注 3) 根据节目的结构,最大容量可能会增加。

# 发送时媒体播放器的电源管理

发送时,媒体播放器必须切换至 ON(电源指示灯为绿色)。

电源 OFF(电源指示灯为红色)时无法发送节目。

设定媒体播放器的电源定时器时,应将数据发送期间的电源设为 ON。可在编辑软件面板管理菜单的电源管理中设 定电源定时器。

# 故障排除(启动、视频音频输出、遥控器、**OSD**)

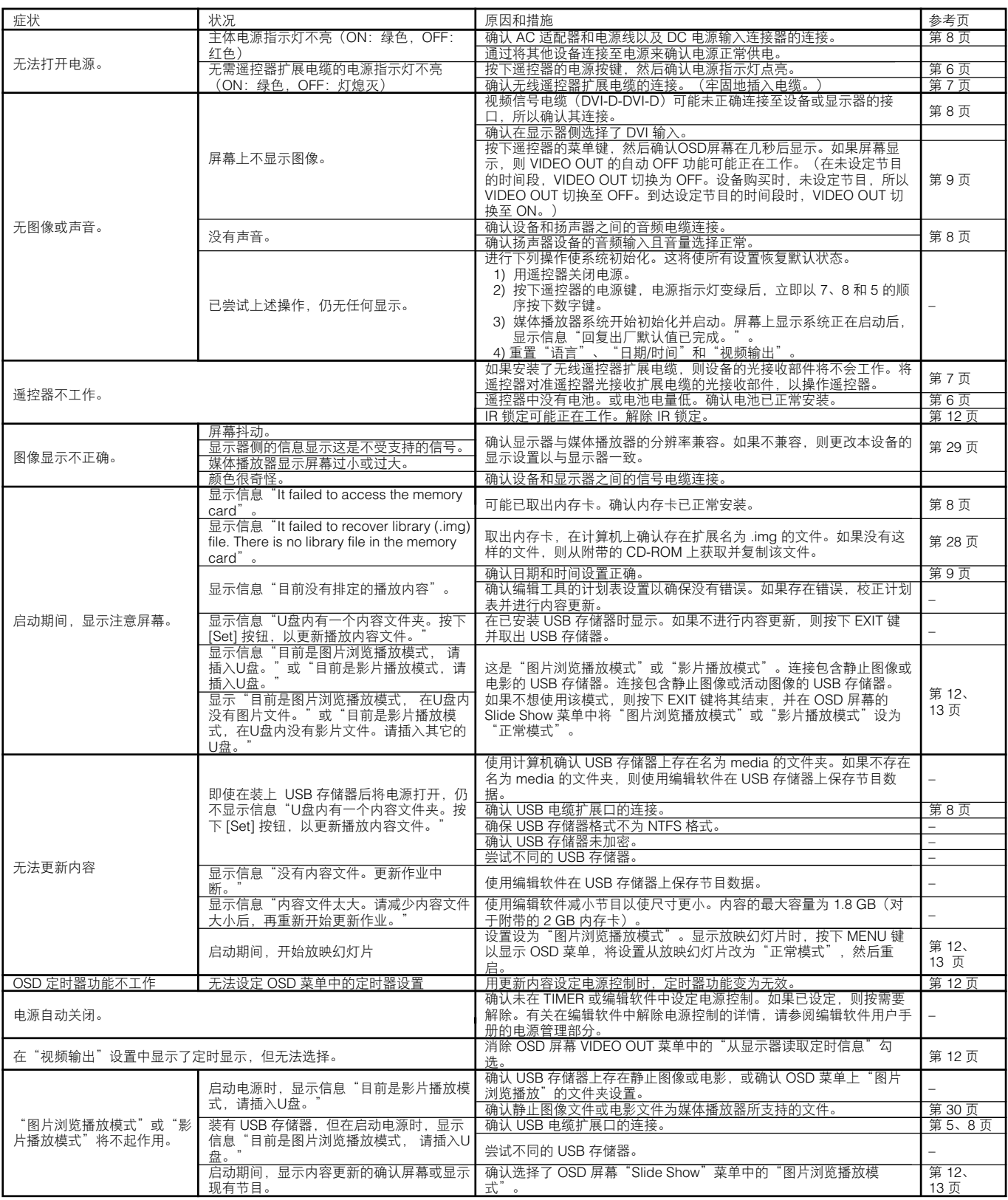

# 故障排除(节目、内容播放)

![](_page_25_Picture_618.jpeg)

# 故障排除(利用 **LAN** 时)

![](_page_25_Picture_619.jpeg)

### 注:

如果进行连接测试时存在问题,请参阅下页。

## 故障排除(使用 **Ping** 命令进行 **LAN** 连接测试)

如果无法通过 LAN 发送数据, 请使用计算机上的 Ping 命令进行 LAN 连接测试。

## 如果是静态**IP**地址

1 查看 OSD 上"NETWORK"中的 IP 地址。

![](_page_26_Picture_305.jpeg)

- 2 启动计算机上的 Windows 命令提示符。
- 3 输入 C: \>ping <IP 地址>。
- 4 如果返回答复,则连接已建立。

### 命令提示符屏幕

C:\>ping 192.168.0.2 Pinging 192.168.0.2 with 32 bytes of data: Reply from 192.168.0.2: bytes=32 time<1ms TTL=64 Reply from 192.168.0.2: bytes=32 time<1ms TTL=64 Reply from 192.168.0.2: bytes=32 time<1ms TTL=64 Reply from 192.168.0.2: bytes=32 time<1ms TTL=64 3  $\Omega$ 

Ping statistics for 192.168.0.2: Packets: Sent = 4, Received = 4, Lost =  $0$  (0% loss), Approximate round trip times in milli-seconds:  $Minimum = 0$ ms, Maximum = 0ms, Average = 0ms

# 使用动态分配**IP**服务器时

 $(1)$  杳看 OSD 上"网络"中的 IP 地址。

![](_page_26_Picture_306.jpeg)

- 2 打开计算机上的 Internet Explorer 并在地址栏中输入"http: //<IP 地址>"。
- 3 确认显示 WEB 设置屏幕时的媒体播放器名称。

![](_page_26_Figure_16.jpeg)

- 4 在 Windows 中启动命令提示符。
- $(5)$  输入 C: \>nbtstat-R。
- 6 输入 C: \>ping <媒体播放器名称>。
- 7 确认显示 IP 地址。
- $(8)$  确认它与 $(1)$  中的 IP 地址相匹配。
- 9 如果返回答复,则连接已建立。

### 注:

如果无法连接,则重新确认 LAN 电缆连接、媒体播放器和 计算机设置,并确保媒体播放器切换至 ON(电源指示灯为 绿色)。 如果可通过本测试进行连接但无法进行发送,则确认防火墙 或安全软件未设为阻止 FTP 传输。

命令提示符屏幕

![](_page_26_Figure_26.jpeg)

# 活动图像的最长播放时间

如果附带内存卡为 2 GB, 则如下表所示。

\*播放时间会根据 SD 内存卡容量以及 VIDEO 和 AUDIO 比特率而有所不同。不包括静止图像和信息。

![](_page_27_Picture_163.jpeg)

使用下列公式可计算大致时间。

播放时间(秒)=(SD 内存卡容量 (GB) x 0.9) x 1024 (Mb) x 1024 (kb) x 8 位 / ((VIDEO 比特率 (Mbps) x 1024 (kb))+ AUDIO 比特率 (kbps))

例) SD 内存卡: 2 GB, VIDEO 比特率: 10 Mbps, AUDIO 比特率: 128 kbps (2G x 0.9 x 1024 x 1024 x 8) / (10 x 1024 + 128) = 25 分钟。

# 关于内存卡

固件文件(扩展名为.img 的文件)预写在附带的内存卡上。如果不小心将它删除,则使用计算机从附带 CD-ROM 上 firmware\_folder 中将该固件复制到内存卡。

# 媒体播放器规格

![](_page_28_Picture_480.jpeg)

# 编辑软件规格

![](_page_28_Picture_481.jpeg)

# **Viewer PPT Converter** 软件规格

![](_page_28_Picture_482.jpeg)

限制

• PowerPoint 插入功能 本设备不支持插入功能,所以请勿进行注册。

- 在不更改"Slide switch method"选项设置的情况下使用设备。即使<br> 选择了"Switching Time",其仍为无效。
- 静止图像格式 选择要输出的文件时,请确保仅选择本设备支持的静止图像格式。支 持的格式为 jpeg、BMP 全色和 PNG 全色。

# 内容规格

(1) 电影文件

![](_page_29_Picture_677.jpeg)

注 1) MP@HL (Main Profile、High Level):最大 1280 x 720 30p 或 1920 x 1080 25p<br> 不支持下列内容。

• Complex Profile • 隔行扫描模式 • 使用 WMV9 BETA 编码器创建的文件 • WMV1 或 WMV2

注 2) MP@HL (Main Profile、High Level): 最大 1280 x 720 30p 或 1920 x 1080 25p AP@L3 (Advanced Profile、L3 Level):最大 1920 x 1080 50i 或 1920 x 1080 25p 或<br>1280 x 720 60p<br>不支持下列内容。

• Complex Profile • 使用 WMV9 BETA 编码器创建的文件 • WMV1 或 WMV2

![](_page_29_Picture_678.jpeg)

![](_page_29_Picture_679.jpeg)

注 3) MP@HL (Main Profile、High Level): 最大 1920 x 1080 25i 或 1920 x 1080 60p 或<br> 1280 x 720 60p

注 4) 无法播放包含版权保护功能的文件。

无法显示(电影文件大小(字节)/播放时间(秒))x 8 位 > 最大比特率的电影。

注 5) 不兼容 以Windows Media Audio Lossless 格式录制的 WMA 文件。

注 6) 将跳过与所述规格不兼容的电影文件并显示下一电影文件。如果没有可显示的其他电<br>《影文件,则显示裙误信息。而如果视频的编解码器与规格兼容,而音频编解码器不兼<br>容,则显示视频而不输出音频。

注 7) 会根据 SD 内存卡的格式而有所不同。 附带内存卡的格式为 FAT16。

(3) 音频文件

![](_page_29_Picture_680.jpeg)

# **WEEE** 标记 **(European Directive 2002/96/EC)**

![](_page_30_Picture_1.jpeg)

### 欧盟以内

各成员国中实施的欧盟立法要求具有左侧标记的废弃电气和电子产品必须与普通生活垃圾分开处置。这包 括显示器和电气附件,如信号电缆或电源线。当您需要报废 NEC 显示产品时,请遵守地方当局的规定,或 询问您购买产品的商店,或如果需要,请遵守您与 NEC 之间制定的任何协议。 电气和电子产品上的该标记仅适用于当前欧盟成员国。

欧盟以外

如果要在欧盟以外报废旧的电气和电子产品,请与地方当局联系以遵守正确的处置方法。

# 软件许可证信息

### 本产品包含开放源码软件。有关开放源码软件的使用条件,请参阅下列内容。也请参阅各开放源码软件的官方网站。

## **GNU Lesser General Public License (**"**GNU LGPL**"**)**:(**"Software license**

### **information.pdf"** 第 **3** 页 第 **16** 页)

• DirectFB

### **GNU General Public License version 2 (**"**GNU GPL v.2**"**)**:(**"Software license information.pdf"** 第 **17** 页 第 **26** 页)

- Linux 操作系统内核
- BusyBox
- FreeType
- Wget
- Linux fusion
- Dosfstools

### 有关下列软件的许可证信息,请参阅以下页面。

![](_page_31_Picture_217.jpeg)

### 有关下列软件的版权信息,请参阅以下页面。

• Ntpdate ("Software license information.pdf" 第 45 页)

以上软件有各自的版权所有者。

### 本产品使用 **GPL/LGPL** 应用程序软件,我们的客户保留在有疑问时获取、改变和重新发布软件 源代码的权力。请参阅以下 **URL** 获取源代码。

http://www.coretronic.com/digisign/691/index.html